# 在安全防火牆威脅防禦上使用裝置升級嚮導升級 軟體

## 目錄

簡介 必要條件 需求 授權 採用元件 背景資訊 FMC嚮導流 FTD HA流量 集群FTD流 驗證

## 簡介

本檔案將介紹 **Upgrade Wizard** 在Cisco **Secure Firewall Threat Defense (FTD)** 以及不同的使用方式。

## 必要條件

## 需求

思科建議您瞭解以下主題:

- 思科 **Secure Firewall Threat Defense (FTD)**
- 思科 **Secure Firewall Management Center (FMC)**

#### 授權

無特定許可證要求,基本許可證就足夠了

#### 採用元件

本文中的資訊係根據以下軟體和硬體版本:

● 思科 **Secure Firewall Threat Defense (FTD)**,思科 **Secure Firewall Management Center (FMC)** 版本7.2.1 本文中的資訊是根據特定實驗室環境內的裝置所建立。文中使用到的所有裝置皆從已清除(預設 )的組態來啟動。如果您的網路運作中,請確保您瞭解任何指令可能造成的影響。

## 背景資訊

新的 **Upgrade Wizard** for FTD在FTD軟體版本7.0中匯入

此嚮導提供的優勢包括:

- **New Device** 升級頁面
- **多個FTD並行升級**
- 更好的組織, 以選擇要升級的目標裝置

### FMC嚮導流

步驟1、2和3是可選的,快捷方式從步驟4開始。

第0步。上傳要安裝在FMC中的程式包。

步驟1.導航至 **Devices > Device management**.

步驟2.選擇要升級的裝置,以便在頂部有一個選單。

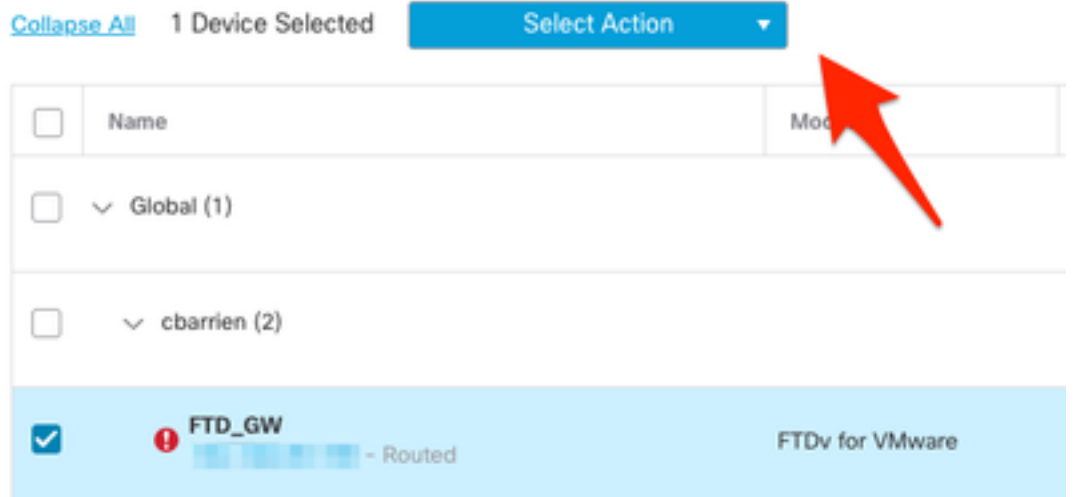

步驟3.按一下 **Upgrade Firepower Software** 以 **Device Upgrade** 檢視。

快捷方式:選擇 **Devices / Device Upgrade** 從常規選單。

步驟4.確保選擇了要升級的裝置。

步驟5.在 **Upgrade to** 選項,選擇目標版本。

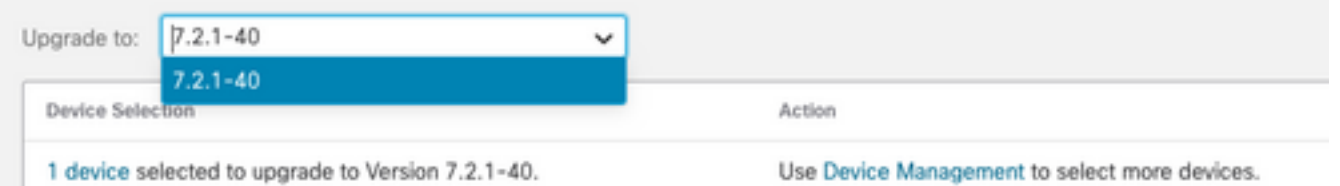

步驟6.在顯示的功能表中,如果尚未完成此程式,請將映像推送到FTD以複製升級套件。

(思科建議您使用舊的方式推送更新,通過 **Configuration > Updates**)。

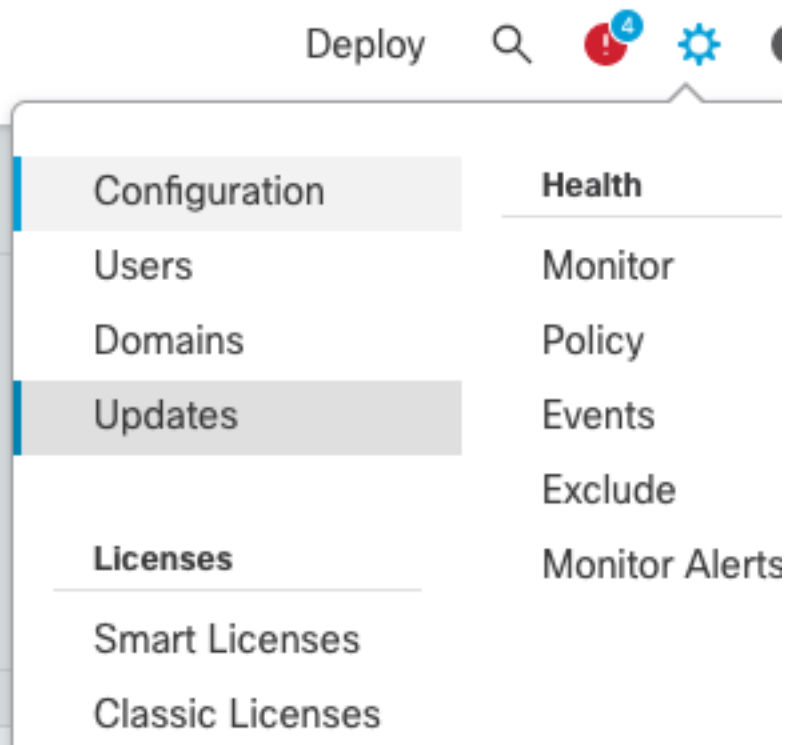

步驟7.按一下 **Readiness** 在選單任務中檢查並監視其完成情況。完成後,按一下 **Next**.

步驟8.按一下 **Start Upgrade** 並與 **Upgrade** 按鈕。

步驟9.按一下 **Finish** 完成並關閉嚮導。

步驟10.監控中的任務 **Tasks** 選單。

#### FTD HA流量

針對FTD HA升級流程,唯一要修改的選項是決定哪個FTD裝置會作用為作用中及哪個裝置會作用為 待命。

FTD-HA升級的流程如下:

- 1. 升級備用裝置(自動重新載入)。
- 2. 容錯移轉。
- 3. 升級新的備用裝置(自動重新載入)。
- 4. 手動故障轉移(可選)。

#### 集群FTD流

在集群升級流程中,可以根據需要修改資料單元的升級順序。

正常流程為:

- 1. 升級資料單元(自動重新載入)。
- 2. 在控制單元上禁用集群(自動完成)。
- 3. 升級舊的控制單元(自動重新載入)。
- 4. 在群集中加入舊群集裝置(自動完成)。

#### 完成集群裝置的就緒性檢查後,按一下帶有圖例的按鈕 **Change Upgrade Order**.

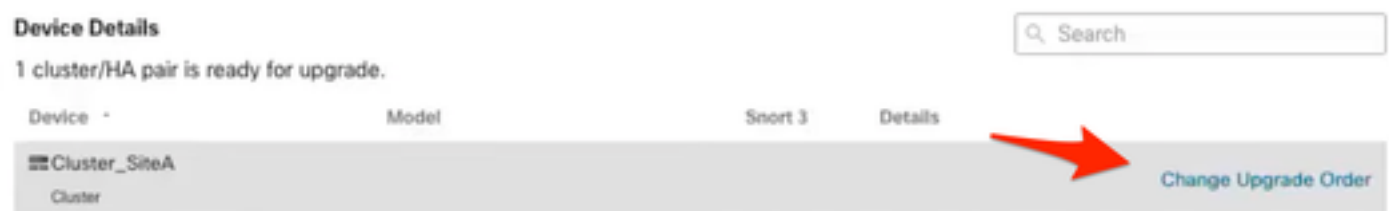

#### 出現一個彈出選單,然後按所需順序拖放到頂部。

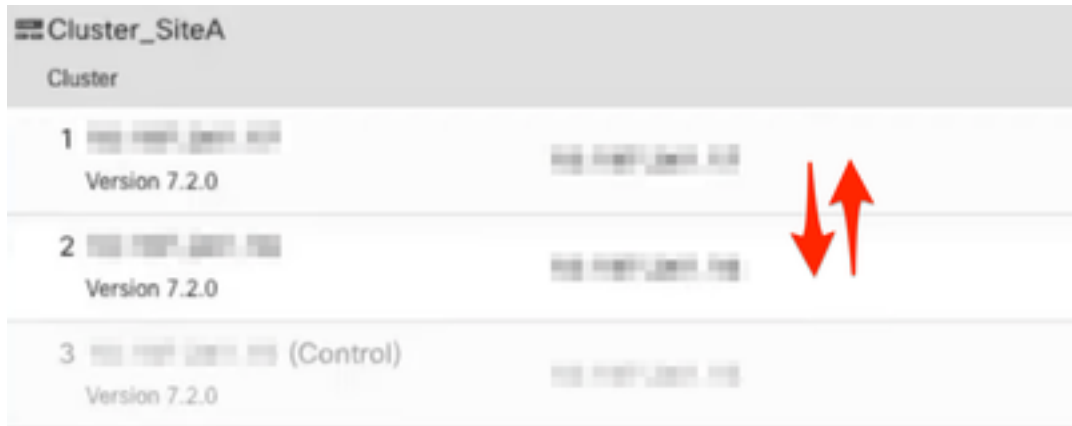

## 驗證

• 監控**任務**選單中的每一步。

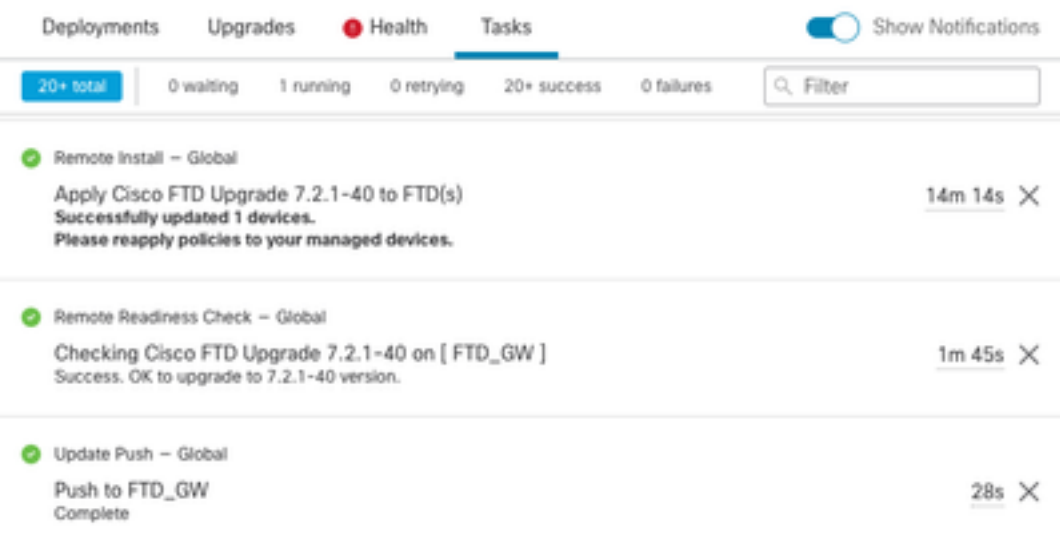

● 在 **Devices Management** 選單,有一個名為 **Upgrade**,其中顯示了裝置升級路徑。

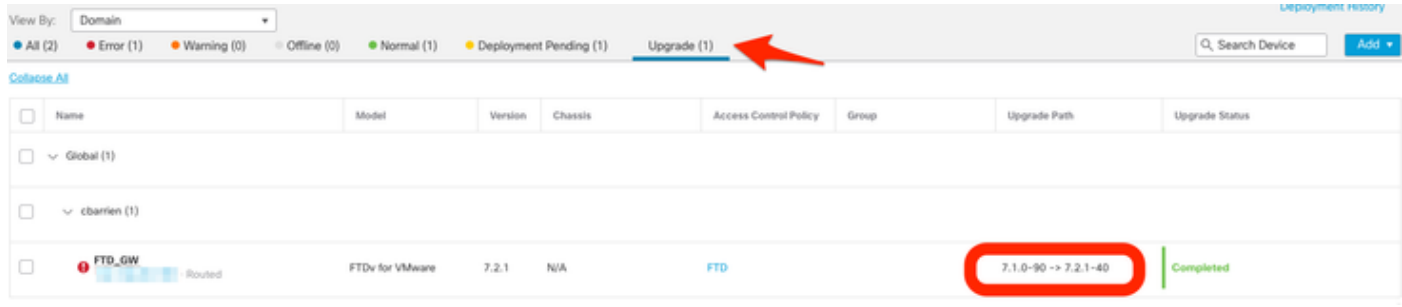

#### 關於此翻譯

思科已使用電腦和人工技術翻譯本文件,讓全世界的使用者能夠以自己的語言理解支援內容。請注 意,即使是最佳機器翻譯,也不如專業譯者翻譯的內容準確。Cisco Systems, Inc. 對這些翻譯的準 確度概不負責,並建議一律查看原始英文文件(提供連結)。